## Penn State Milton S. Hershey & St. Joseph Medical Center provider search instructions

To find a Penn State Milton S. Hershey or St. Joseph Medical Center provider, you must use the PHCS/MultiPlan search tool at **www.multiplan.com.**

## 1. Click **Find a Provider.**

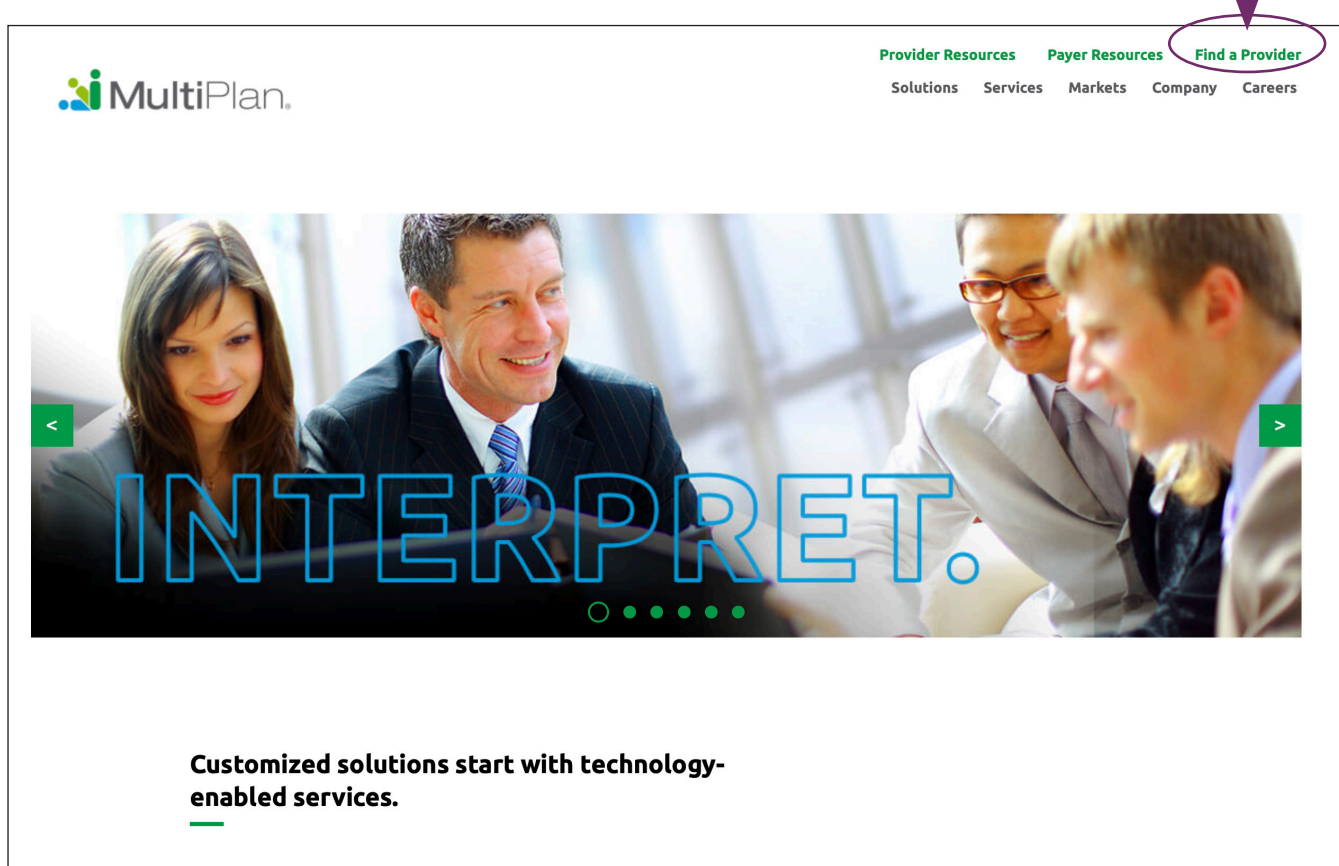

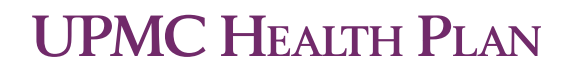

2. Click **OK** to close the pop-up box.

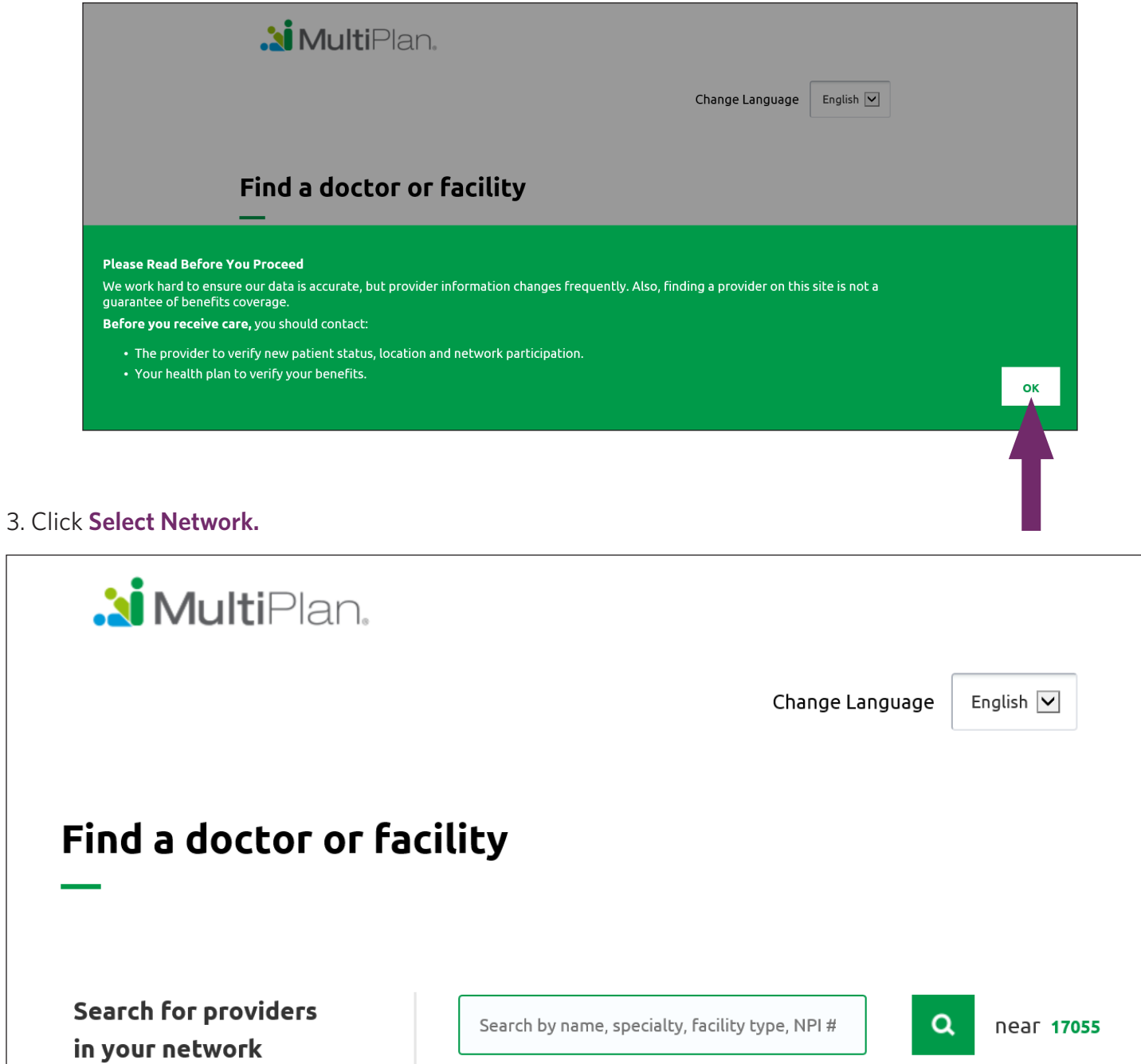

Select Network

4. Select **PHCS.**

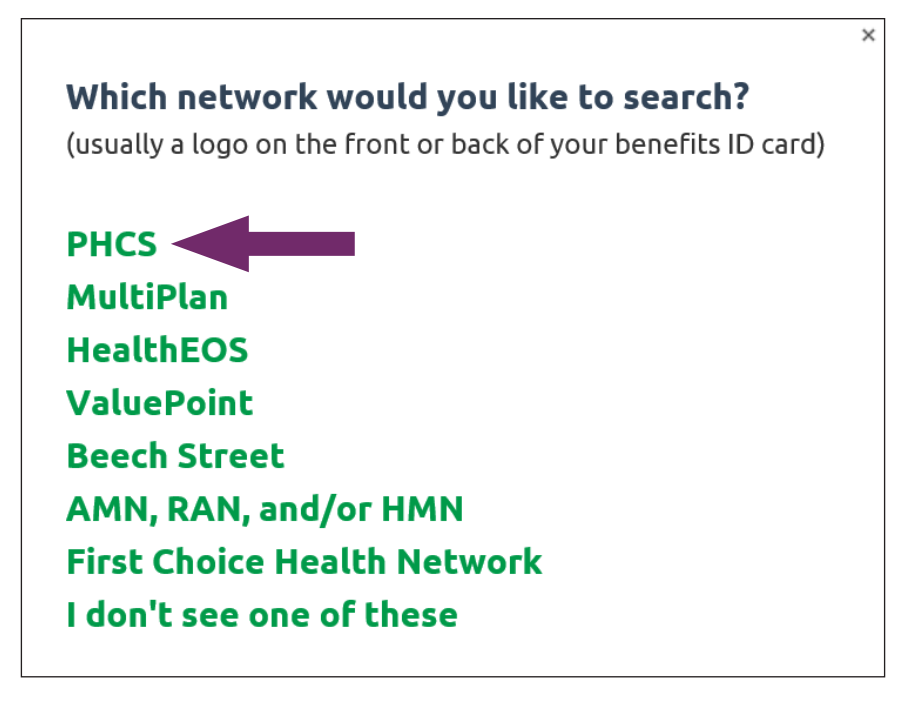

5. Select **Hospital Only** for Penn State Milton S. Hershey Medical Center/St. Joseph Medical Center or **Practitioner & Ancillary** for other Penn State Milton S. Hershey/St. Joseph providers.

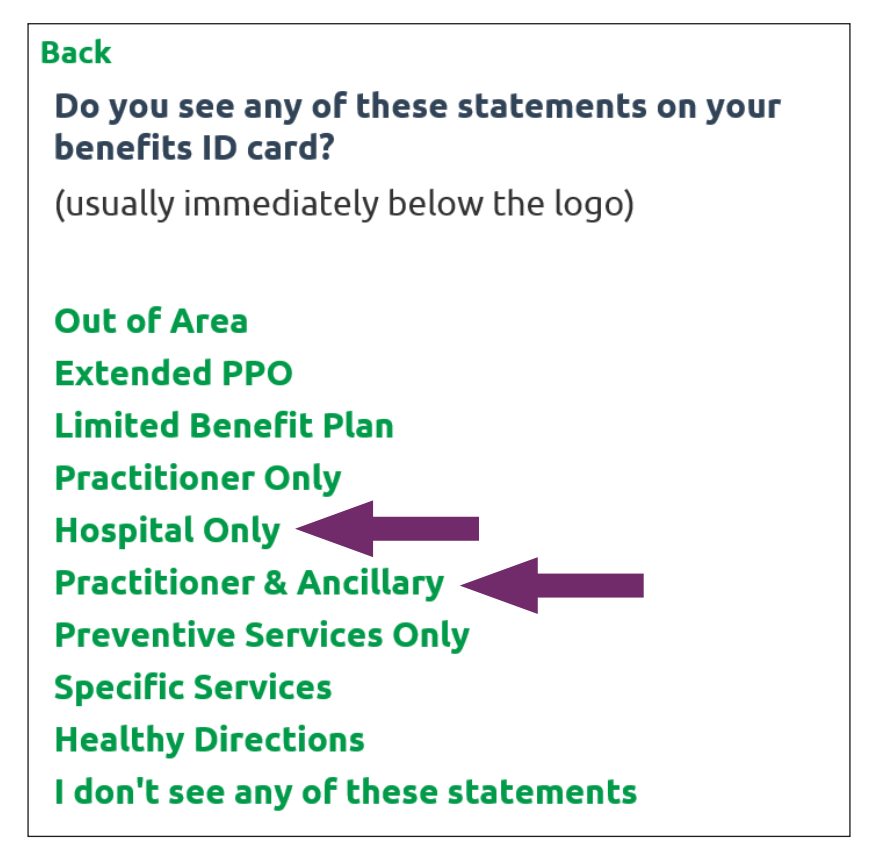

6a. To search for a facility/hospital, enter its name and ZIP code, then click on the magnifying glass.

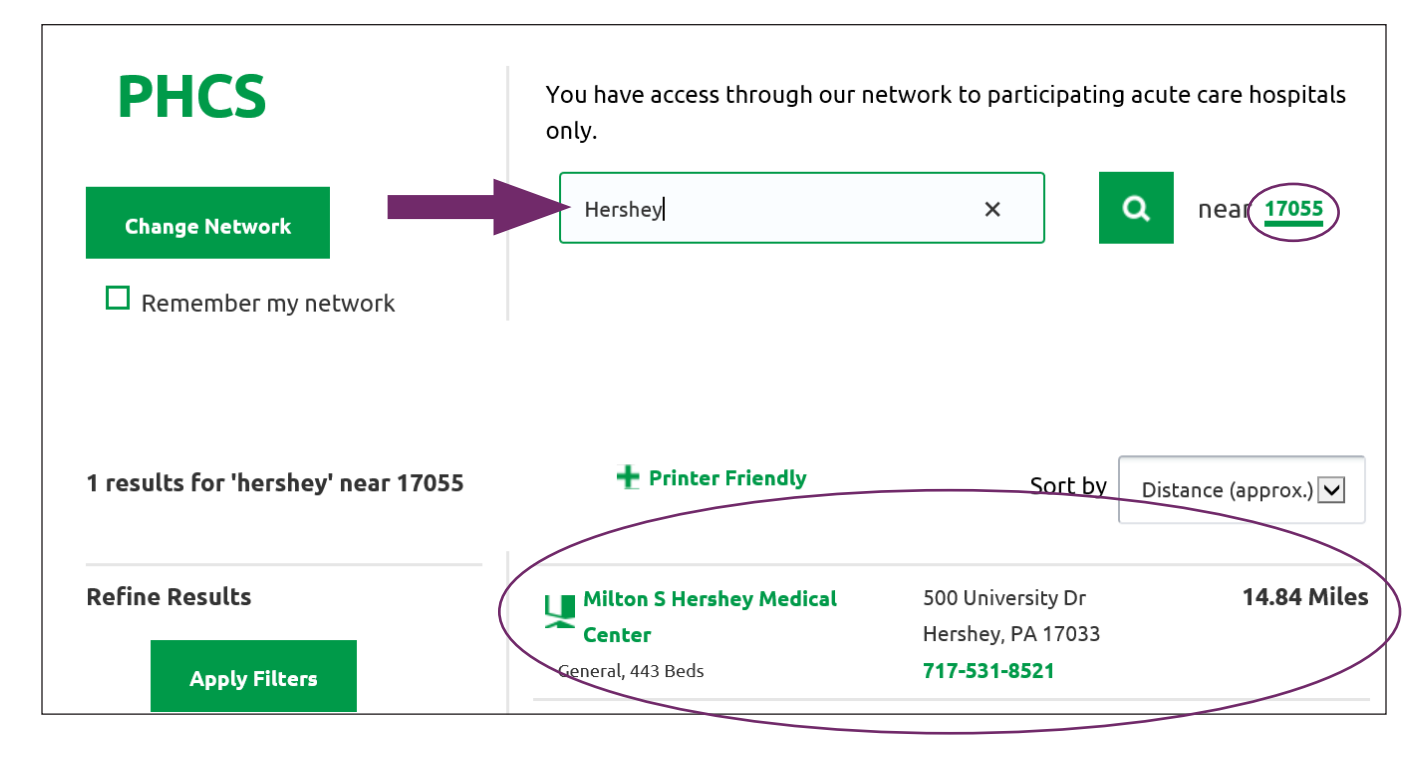

6b. To search for a practitioner, enter his or her name or specialty, then provide the ZIP code and click the magnifying glass.

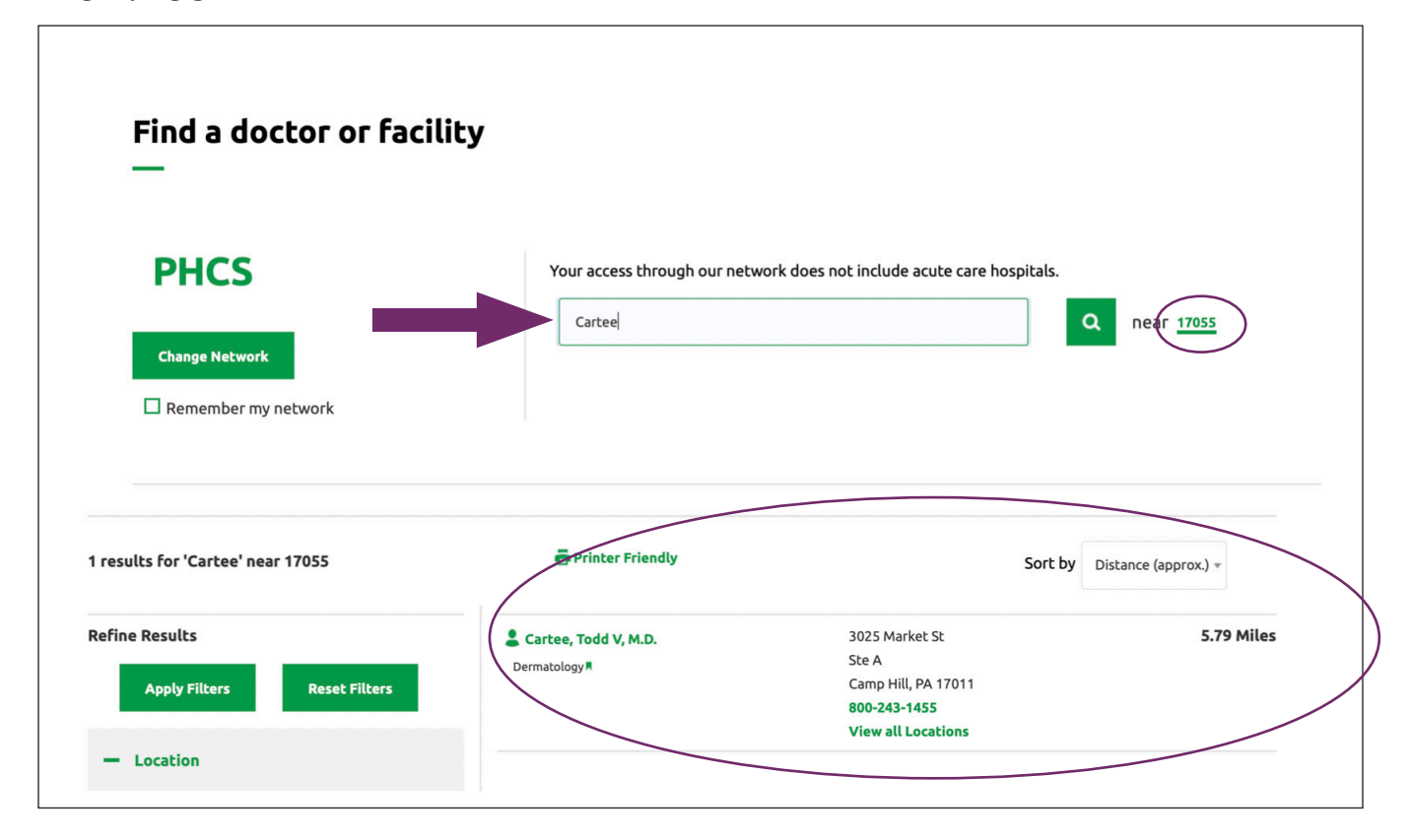

Note: To switch your search from a facility to a practitioner (or vice versa), click **Change Network.**

7. Click **OK.**

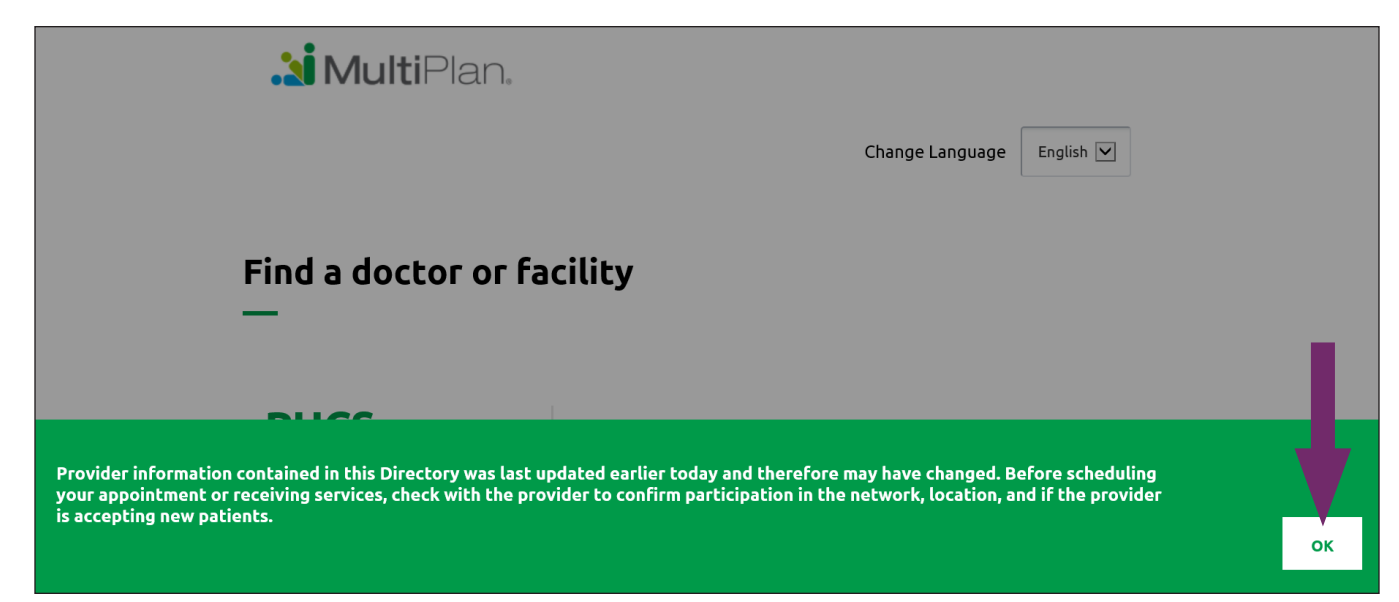

## **UPMC HEALTH PLAN**

U.S. Steel Tower, 600 Grant Street Pittsburgh, PA 15219

**www.upmchealthplan.com**

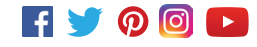